# Cisco Desk Pro、Desk、Desk Mini クイックリファレンスガイド

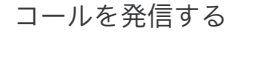

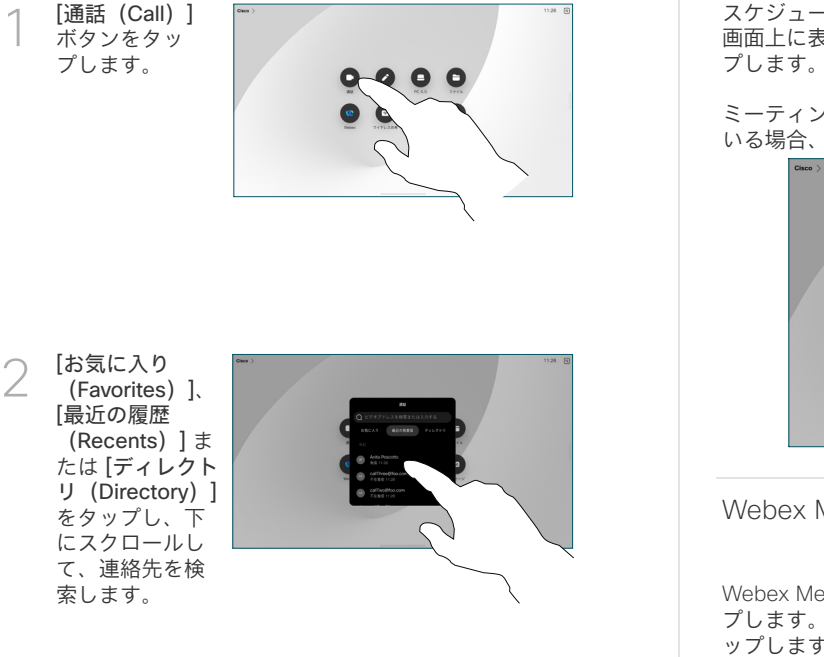

そのエントリを タップしてか ら、緑色の [通 話] ボタンをタッ プします。 3

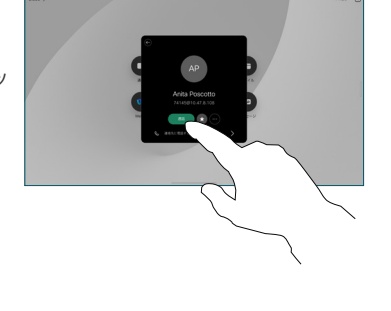

通話が発信され ます。 通話を終 了するには、赤 色の通話の終了 ボタンをタップ します。 4

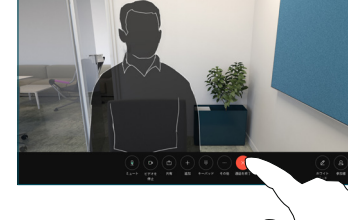

スケジュールされたミーティングに参加する

スケジュールされたミーティングがある場合、参加ボタンが 画面上に表示されます。 ミーティングに参加するには 参加をタッ

ミーティングをサポートする管理システムにデバイスが接続されて いる場合、画面にミーティングが表示されます。

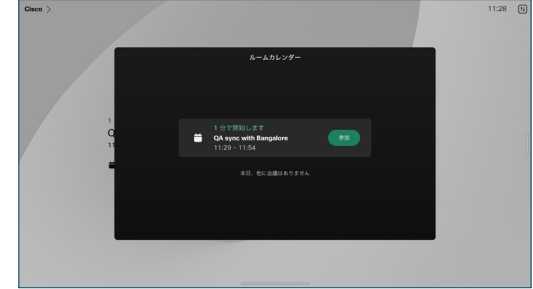

Webex Meetings に参加する

Webex Meetings に参加するには、画面の [Webex] ボタンをタッ プします。 招待状からミーティング番号を入力して、参加するをタ ップします。

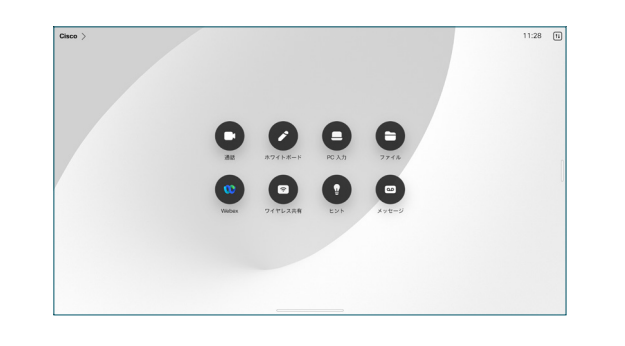

### コンテンツをワイヤレスで共有する

Cisco Proximity、Webex アプリ、Webex Meetings を使用すると、 通話中でも通話をしていなくてもワイヤレスでお使いのコンピュー タから Desk デバイスにコンテンツを共有できます。 これらのアプ リは、超音波でデバイスと接続します。 コンピュータでサウンドが オンになっていることを確認します。

近接通信、Webex、およびミーティングアプリでは、デバイスに接 続するためのオプションが検索されます。 次に、[デバイスで選択 (Share on device)] を選択します。

通話中にコンテンツを共有する

通話中に画面をタップ して呼制御を取得し、[ 共有 (Share) 1をタッ プします。 1

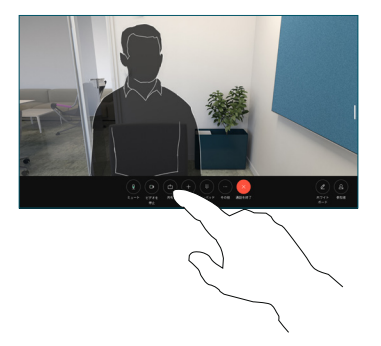

共有元を選択します。 ── 共有元を選択しま<br> *△* ケーブルで接続さ<br>
・・・・ れている場合は、[表 示(View)] をタップ してプレビューし、 準備が整ったら、 [共有(Share)] をタ ップします。 通話での 共有 (Share in call) ] をタップして、今すぐ 共有を開始します。

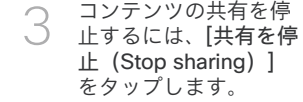

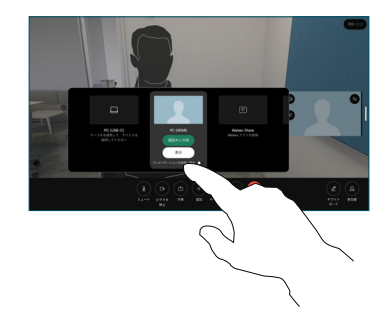

コンテンツの共有を停

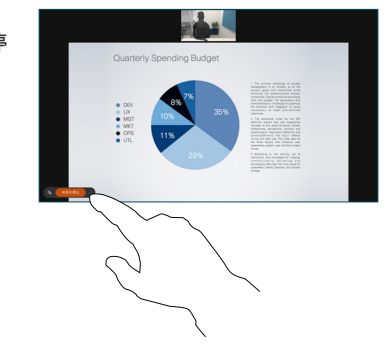

Miracast® が有効な場合は、クライアントなしでお使いのノートコ ンピュータから Cisco デバイスにワイヤレスでコンテンツを共有で きます。

AirPlay が有効化されている場合は、iPhone、iPad、または Mac を接続すると、画面、再生音声またはビデオコンテンツを共有でき ます。

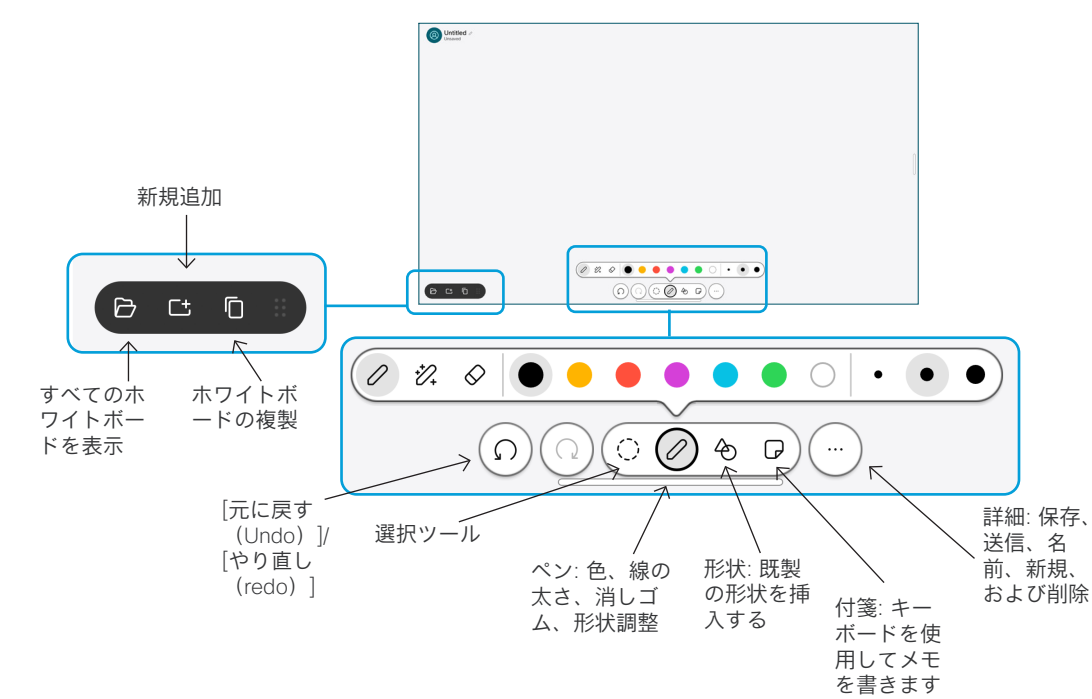

Desk デバイス上でアイデアを可視化する: ホーム画面に移動し、 ホワイトボードをタップします。

スタイラスや指で描くことができます。 ホワイトボードページのサ イズは必要に応じて大きくなります。 ピンチを使用してズームし、 2 本の指を使用してホワイトボードを移動することができます。

サポートチームがこのオプションを有効にしている場合は、ホワイ トボードまたはスナップショットを PDF として電子メールで送信で きます。 通話中にホワイトボードを共有し、その上に注釈を付けす ることができます。

### 通話の転送と着信拒否

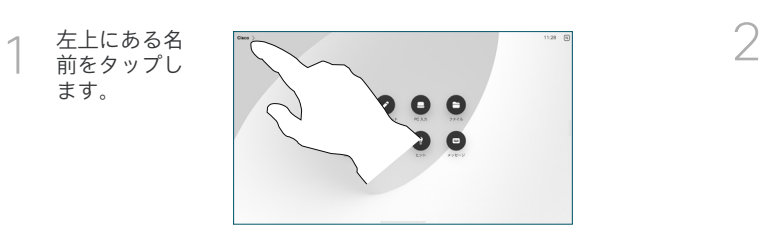

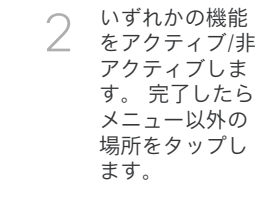

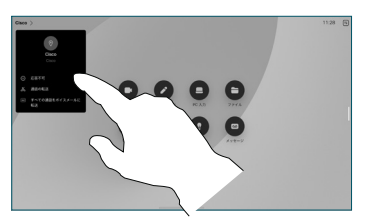

#### 通話に追加する

ます。

通話中に、[追加(Add)] を タップして、通話に参加して もらいたい人を検索またはダ イヤルします。

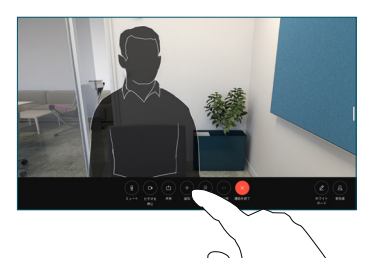

繰り返して他の連絡先を追加 します。

新しい通話が現在の通話に追 加され、電話会議が作成され

## 継続中のコールを転送する

転送ボタンをタップします。 まずは、[詳細(More)] をタ ップする必要がある場合もあ ります。 これにより、現在の 通話が保留になります。

連絡先を検索します。 通話相 手を見つけたら、緑色の [通 話転送 (Transfer call) 1ボタ ンをタップします。

相手と通話して、転送を確認 します。 他の相手はまだ保留 中です。

転送完了をタップします。

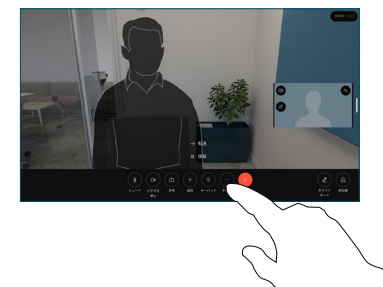

 $\begin{array}{c} \textcircled{10} \textcircled{10} \textcircled{10} \textcircled{10} \textcircled{10} \textcircled{10} \end{array}$ 

外部スクリーンとして使用する

HDMI または USB-C ケーブルを使用してコンピュータを Desk デ バイスに接続します。 すぐに画面が表示されます。

また、「PC 入力 (PC Input)】をタップし、ソースを選択したら、 [(View)] または[非表示(Hide)] をタップします。 または、 [ワイヤレス共有(Wireless Sharing)] をタップするとケーブルな しでソースを選択できます。

着信通話は、「着信拒否(Do not disturb) | をアクティブにしない限 り、通常どおり表示されます。